## IND256x 数据导入导出工具

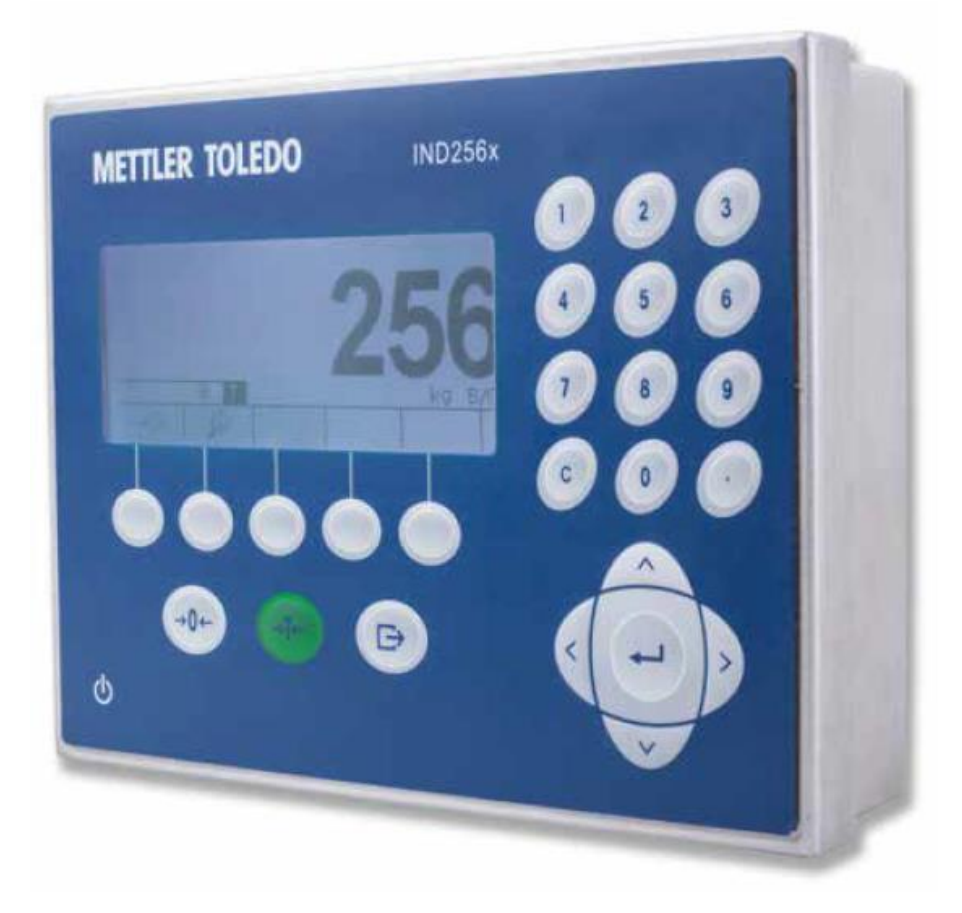

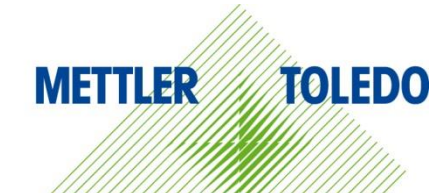

用户一 册

# **METTLER TOLEDO Service**

感谢您选择梅特勒托利多的产品与服务。请遵守本手册中的说明与规范,正确使用您的产品。为确 保产品性能的可靠性与准确度,建议定期对产品进行校准与维护(必须由专业服务人员完成)。如 需订购其它服务项目,请及时与我们联系。了解更多信息,请登录: [www.mt.com/service](http://www.mt.com/service)

通过以下多种方式,可以确保您的投资得到最大的回报:

- 1 注册您的产品: 我们诚挚地邀请您通过[www.mt.com/productregistration](http://www.mt.com/productregistration) 注册您的产品,以及时获得关于产品改进、升级等方面的重要信息。
- 2 联系梅特勒托利多的服务人员:测量价值的关键在于准确度——不合格的秤台可能会降低质量、 减少利润、增加风险。梅特勒托利多提供及时有效的服务,确保您产品的测量准确度、优化运行 时间与设备寿命。
	- **→ 安装、配置、集成与培训:**我们的服务代表是经过工厂培训的称重设备专家。我们确保您的称 重设备可以随时经济高效地投入。我们的服务人员训练有素,是您成功的坚实后盾。
	- **→ 初始校准文件**: 每台工业秤都有特殊的安装环境与应用要求, 因此, 性能测试与认证必不可 少。我们的校秤服务与证书均会记录秤台的准确度,以确保生产质量,并提供产品性能的质量 体系记录。
	- **→ 定期校准维护**: 校准服务协议可令您对称重过程时刻充满信心, 并提供符合要求的文档记录。 针对您的需求与预算,我们提供各类定制化的服务计划。

#### 合规文档下载

国家审批文档,例如FCC供应商一致性声明,可在线获取和/或包含在包装中。

www.mt.com/ComplianceSearch

#### 说明书下载

客户可点击链接 www.mt.com/IND256x或扫描下方二维码以下载IND256x更多手册。

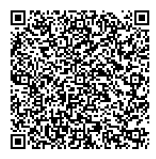

## 第一章 工具安装与启动

IND256x使用 Hyper Terminal (超级终端)作为数据导入导出工具。

1.1 工具安装

请联系销售人员在MO Site上获取该工具安装包,通过启动hypertrm.exe 打开该应用。

1.2 初次启动

Step1: 初次启动的过程中,需要通过以下窗口建立一个新的连接。

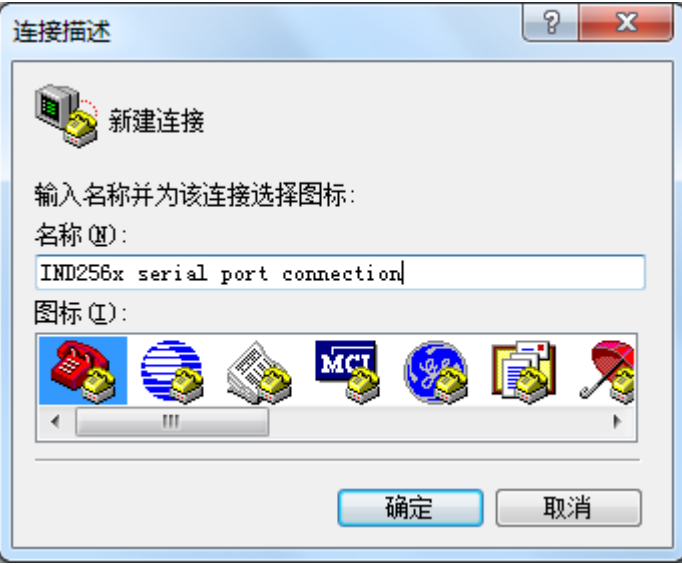

Step2在接下来弹出的窗口中选择正确的端口号(PC本地端口)。

![](_page_2_Picture_63.jpeg)

Step3:按照以下要求进行串口通讯设置:

![](_page_3_Picture_52.jpeg)

![](_page_3_Picture_53.jpeg)

#### 1.3 工具设置

Step1: 通过菜单栏的"文件/属性"进入连接属性设置窗口。

![](_page_4_Picture_42.jpeg)

Step2: 在"设置"tab页通过"ASCII 码设置"按钮打开 ASCII输入设置页面,并勾选 "本地回显键入的字符"打开输入输出命令的显示。

![](_page_4_Picture_43.jpeg)

## 第二章 数据导入导出的操作方法

### 1.4 支持导入导出的数据文件

文件名 | 说明 | 这持的数据导入导出类型

![](_page_5_Picture_304.jpeg)

\*1: ALIBI日志需要通过操作仪表生成 alibi.csv(储存于 SD卡中)后, 才能被导出。 生成 alibi.csv 文件方法: 进入"设置/应用/存储器/ALIBI"后, 在 ALIBI记录查看页 面,点击"makcsv"按钮。

\*2:该文件需要通过操作仪表生成相应的 SCV文件(储存于 SD卡中)后,才能被导 出。生成 SCV 文件方法: 进入"设置/维护/备份到 SD卡", 按启动键。

#### 1.5 数据文件导入(PC->仪表)操作步骤

Step1: [仪表端] 在仪表的"设置/通讯/连接"设置菜单里, 将串口 1 的功能分配为 "Shared Data服务"。(注意:Shared Data服务不能与其他功能同时分配,否则会 提示功能重复)

![](_page_5_Figure_6.jpeg)

Step2: [仪表端] 回到仪表的"设置/通讯/串口 1"设置菜单, 确认当前的设置如下: (与 PC端"超级终端"中连接的设置一致)

![](_page_5_Picture_305.jpeg)

Step3: [PC端] 在"超级终端"工具中,在命令窗口使用"USER"命令来连接仪表端 的 Shared Data服务。若连接成功, 仪表端将返回"12 Access OK"的提示信息。命 令格式如下:

USER ADMIN

![](_page_6_Picture_93.jpeg)

Step4: [PC端] 在"超级终端"工具中, 使用"fput"命令来发起文件导入的请求, 仪表接受到请求之后,不断返回"C"以等待来自 PC端的文件传入。命令格式如 下:

#### fput [filename]

\*[filename]: 支持导入的文件名,可选项包括:

![](_page_6_Picture_94.jpeg)

![](_page_7_Picture_46.jpeg)

Step5: [PC端] 在"超级终端"工具中,通过菜单栏的"传送/发送文件"打开文件 发送的对话框,并在对话框内选择需要发送到仪表端的文件,并选择传输协议为

#### "1K Xmodem"。

![](_page_7_Picture_47.jpeg)

Step5: [PC端] 在点击发送后, 文件即被发送, 成功后返回"OK"并显示在命令窗口 上。至此,文件发送完成。

![](_page_8_Picture_0.jpeg)

#### 1.6 数据文件导出(仪表->PC)操作步骤

Step1: [仪表端] 在仪表的"设置/通讯/连接"设置菜单里, 将串口 1 的功能分配为 "Shared Data服务"。(注意:Shared Data服务不能与其他功能同时分配,否则会 提示功能重复)

![](_page_8_Picture_120.jpeg)

Step2: [仪表端] 回到仪表的"设置/通讯/串口 1"设置菜单, 确认当前的设置如下: (与 PC端"超级终端"中连接的设置一致)

![](_page_8_Picture_121.jpeg)

Step3: [PC端] 在"超级终端"工具中,在命令窗口使用"USER"命令来连接仪表端 的 Shared Data服务。若连接成功, 仪表端将返回"12 Access OK"的提示信息。命 令格式如下:

USER ADMIN

![](_page_9_Picture_1.jpeg)

Step4: [PC端] 在"超级终端"工具中, 使用"fget"命令来发起文件导入的请求, 仪表接受到请求之后, 返回"OK"以等待进一步的导入请求。命令格式如下:

fget[filename]

\*[filename]: 支持导入的文件名,可选项包括:

![](_page_9_Picture_123.jpeg)

![](_page_10_Picture_40.jpeg)

Step5: [PC端] 在"超级终端"工具中,通过菜单栏的"传送/接收文件"打开文件 接收的对话框,并在对话框内指定需要接收文件的文件夹,并选择传输协议为"1K Xmodem"。

![](_page_10_Picture_41.jpeg)

点击接收后,在弹出的新窗口中输入需要接受的文件名。

![](_page_10_Picture_42.jpeg)

在点击确定后,文件即被接收,成功后返回"OK"并显示在命令窗口上。至此,文 件发送完成。

![](_page_11_Picture_9.jpeg)

## 为您的产品保驾护航:

梅特勒托利多服务部门提供健康检 查、维护保养、校准等相关服务, 助力您守护本产品的价值。

详情请咨询我们的服务条款。

## www.mt.com/service

www.mt.com

更多信息

梅特勒-托利多(常州)测量技术有限公司 太湖西路111号 213125 江苏省常州市新北区 中国 www.mt.com/contacts 保留技术修改权。 © 09/2023 METTLER TOLEDO. 保留所有权利。 30881803A

![](_page_12_Picture_7.jpeg)